### **Diary**

First off load up the program, I then clicked the site tab at the top, from this I got a popup which asked me to name and save it.

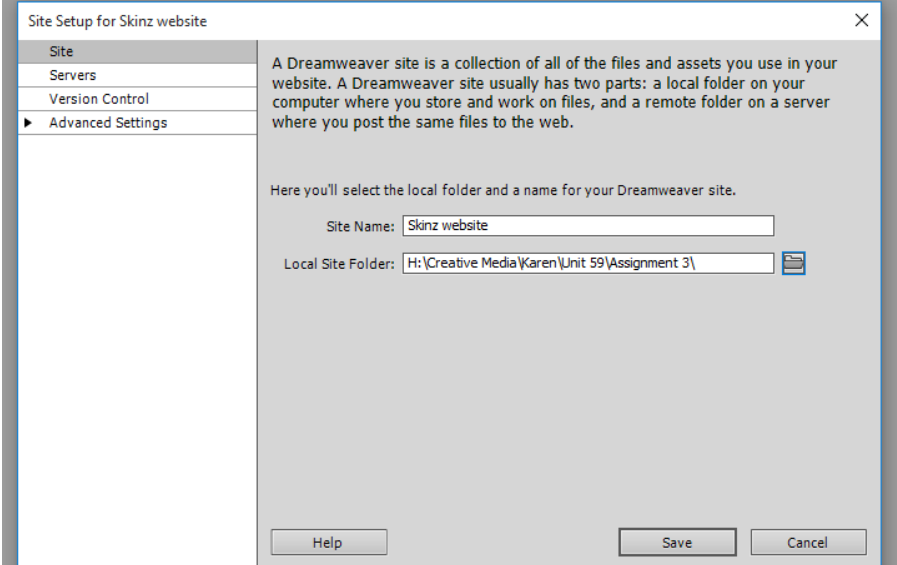

You then go into file > new, then this popup came up.

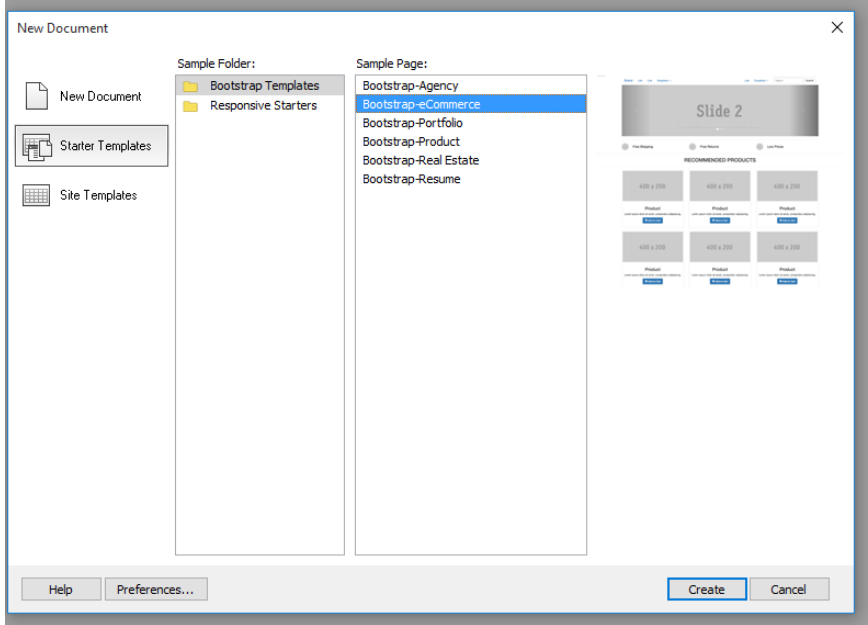

I set it up as a template, it was called e-comerce.

I named it index as this is also known as the home page.

I started off by doing the navigation bar, I changed the text in the split mode in the script,

## It looked like this before:

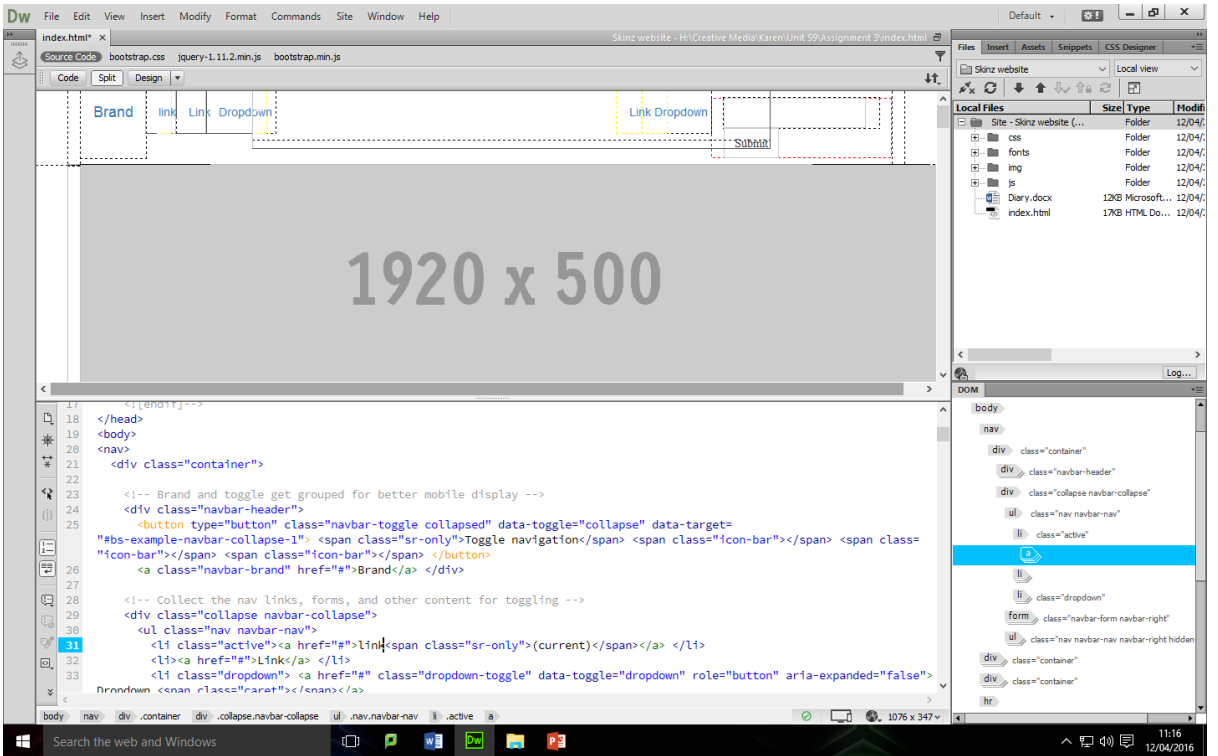

### It looked like this after:

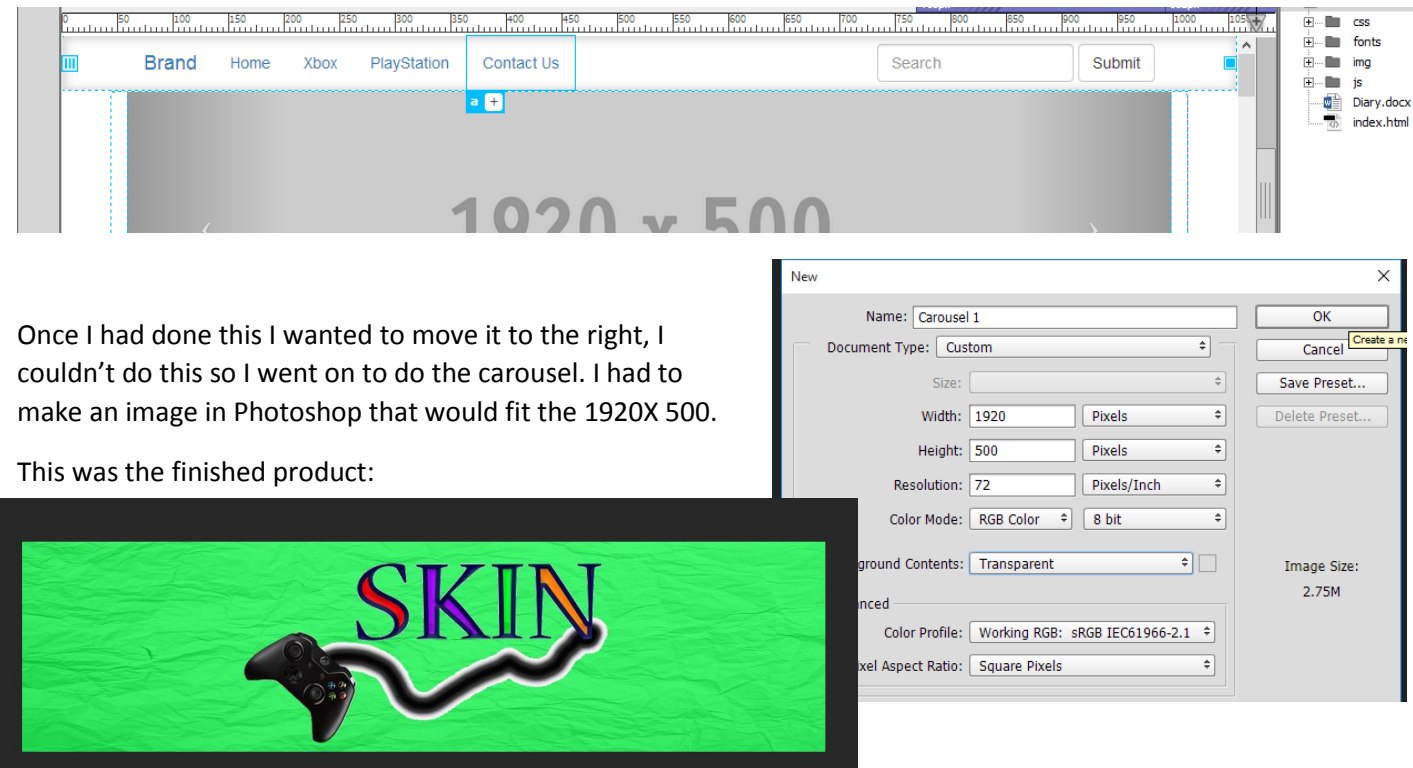

I then added this into the  $2<sup>nd</sup>$  slot on the carousel.

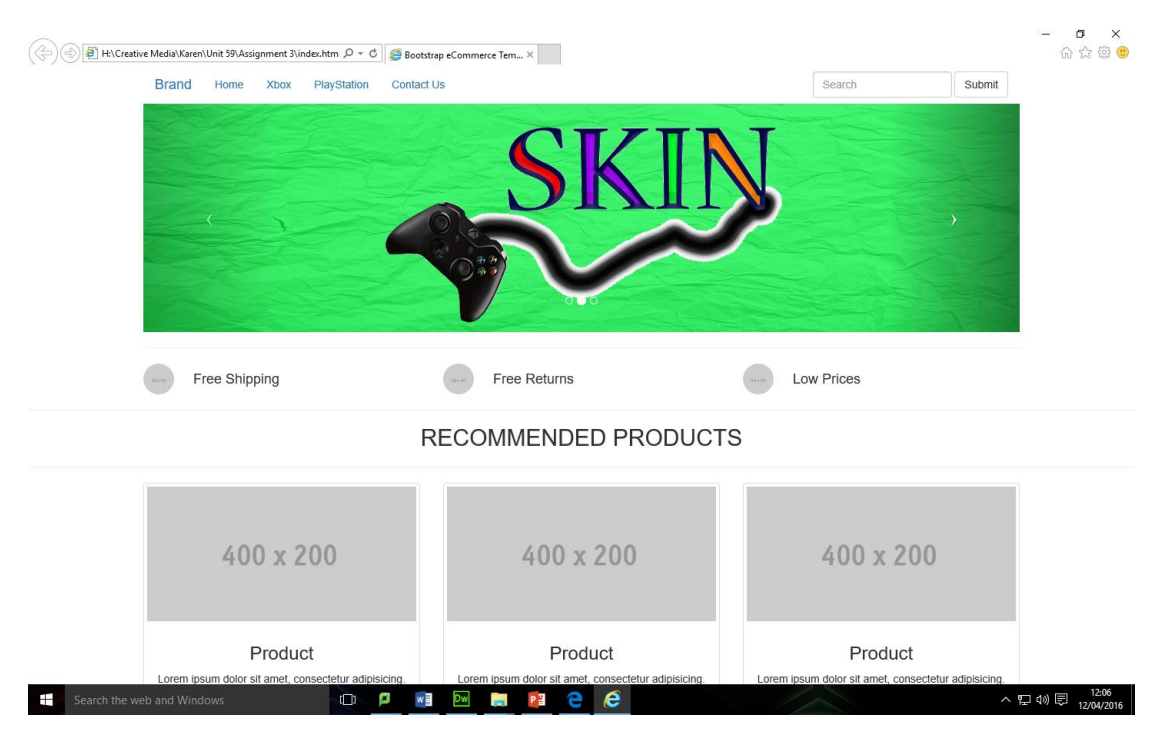

# At the end of the lesson I made sure it worked "online" by pressing F12 key.

In my spare time I added the other two banners to it.

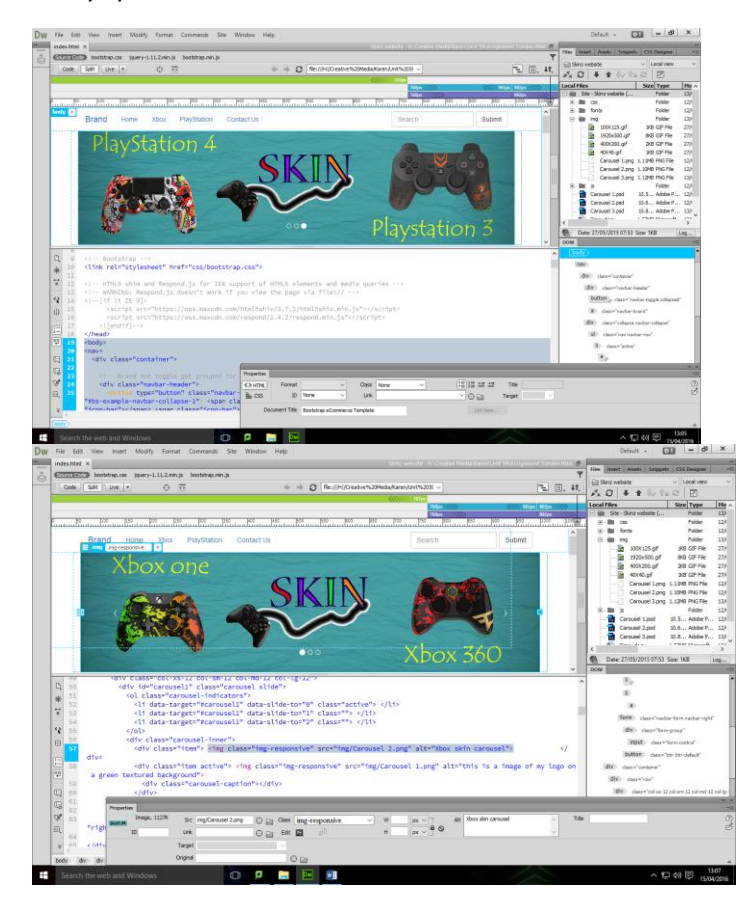

In my lesson today I wanted to start adding the adding the images, I also wanted to add my logo in the top left handed corner and I wanted to add the nav bar to the right hand side.

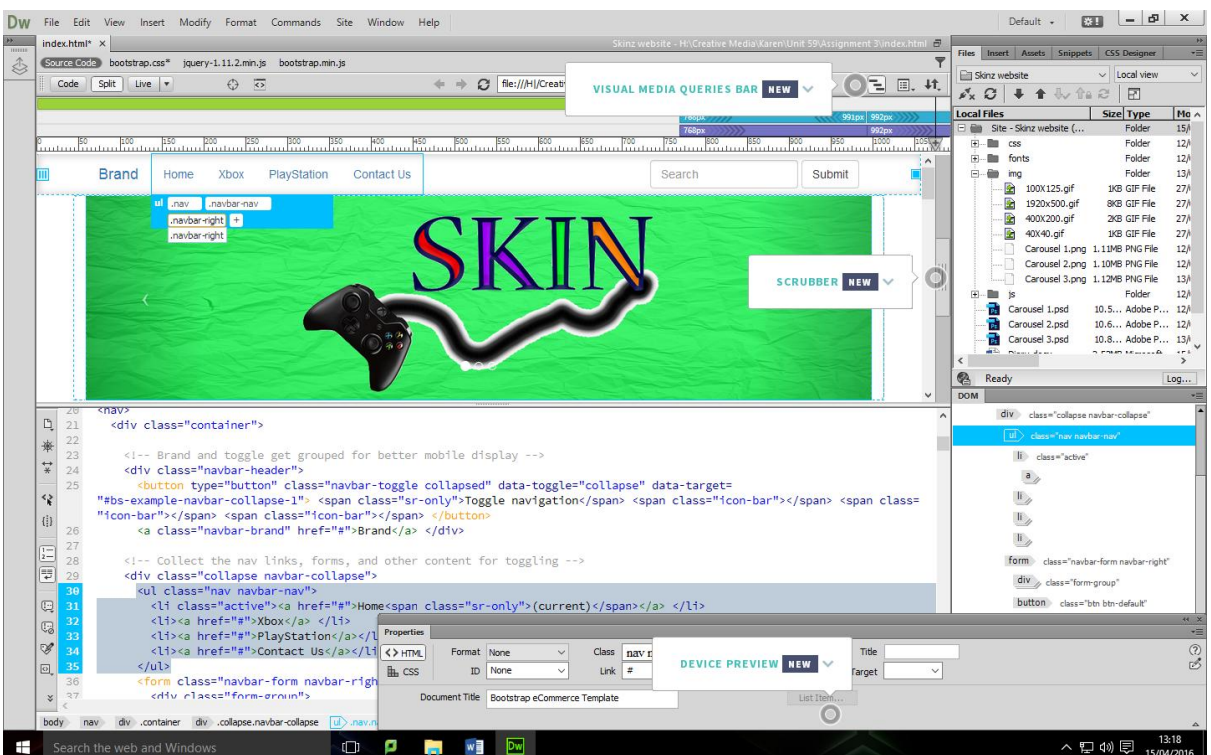

I then typed the following to make it go right: .navbar-right, It then broke as it had the search bar in the wrong place.

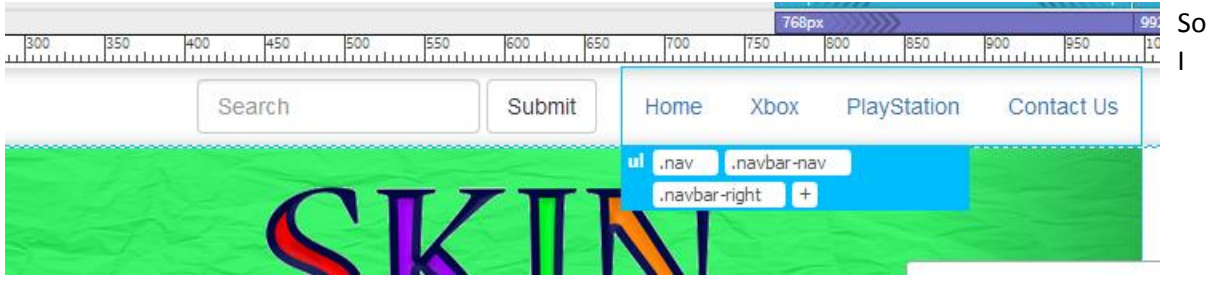

then asked for some help from the teacher. This was then solved

I then went on to add the logo in the top left corner. I went into the right bar and then clicked the insert and image and dragged it to the right place.

It then came up with a popup that said I had to choose the right file, I chose the logo and then added this to the nav bar.

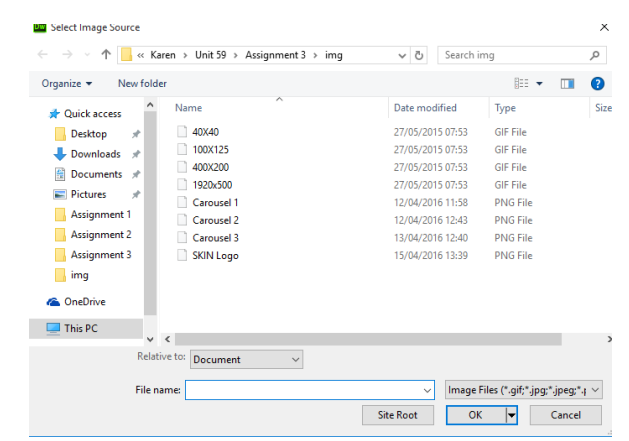

In the next lesson I will start to add my images.

## At the start of the lesson I opened the document up, I change the name of the recommended products to the latest products.

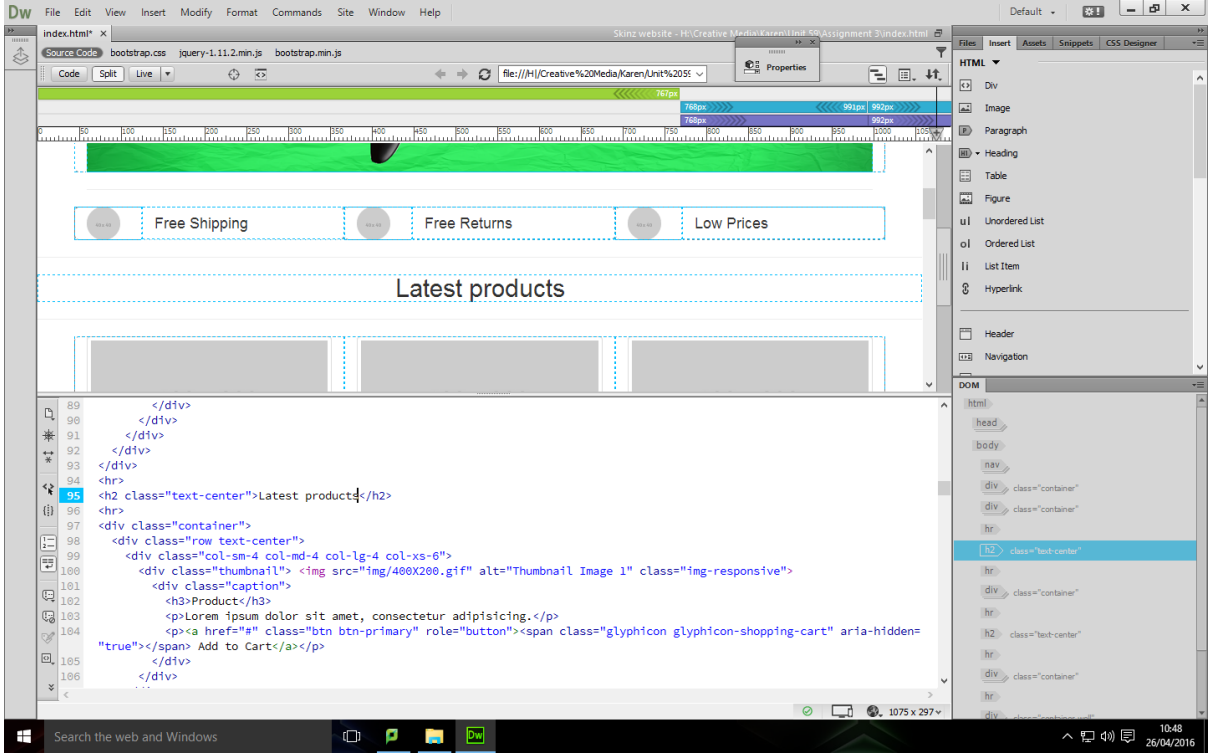

## I then started to change the text and the image in the first box, so it looked like this,

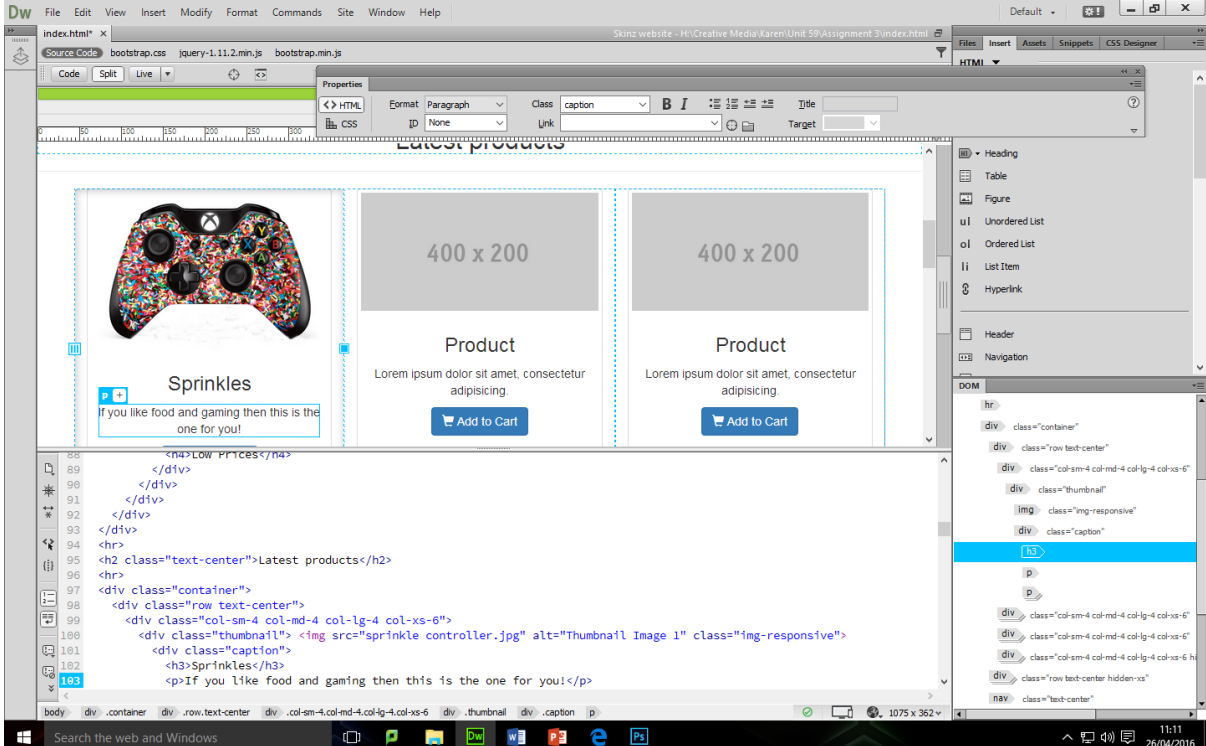

Then I did the next one, I will edit the image in photoshop and then later on add the text and title of the controller in dreamweaver, to create this:

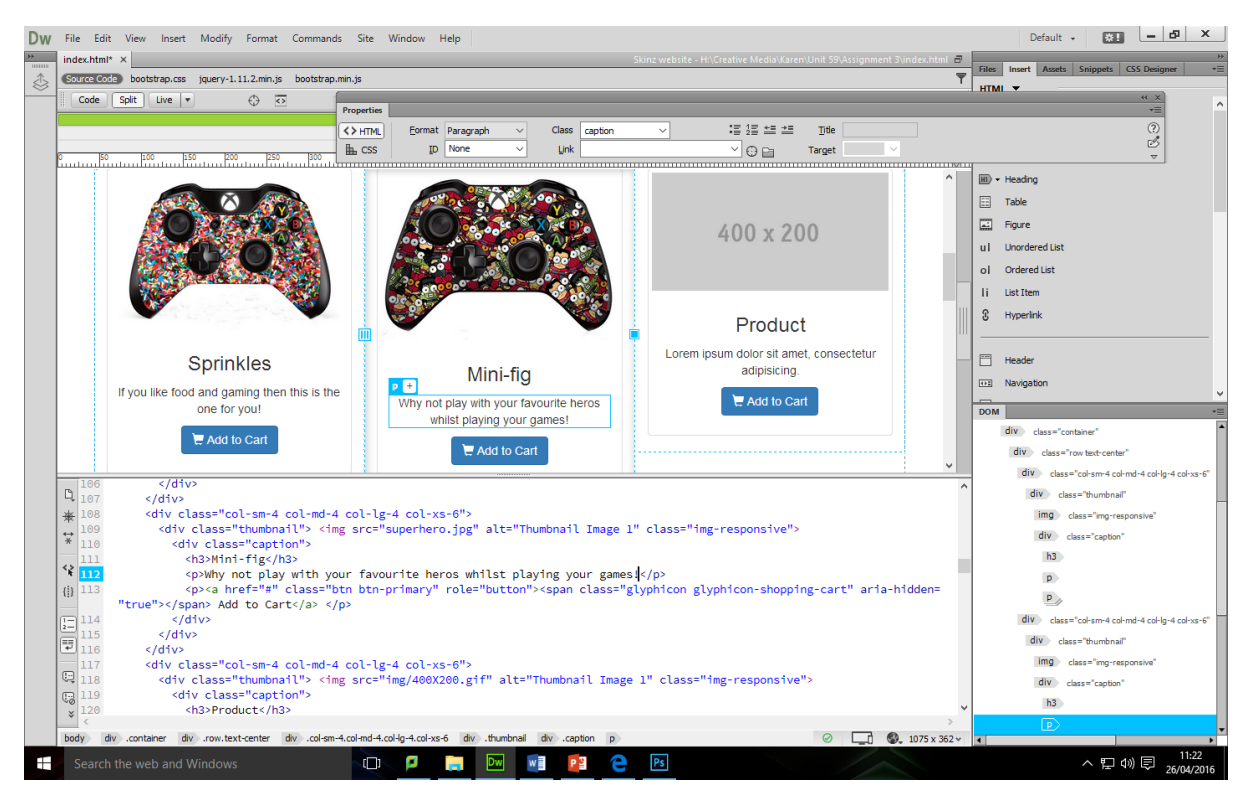

I wanted to keep them the right size of text so that I can keep them on the right level so they don't look to bad.

I started to change this as I wanted to make the image size the same at 800 X 800

This looked like this, I like the way the the images match up.

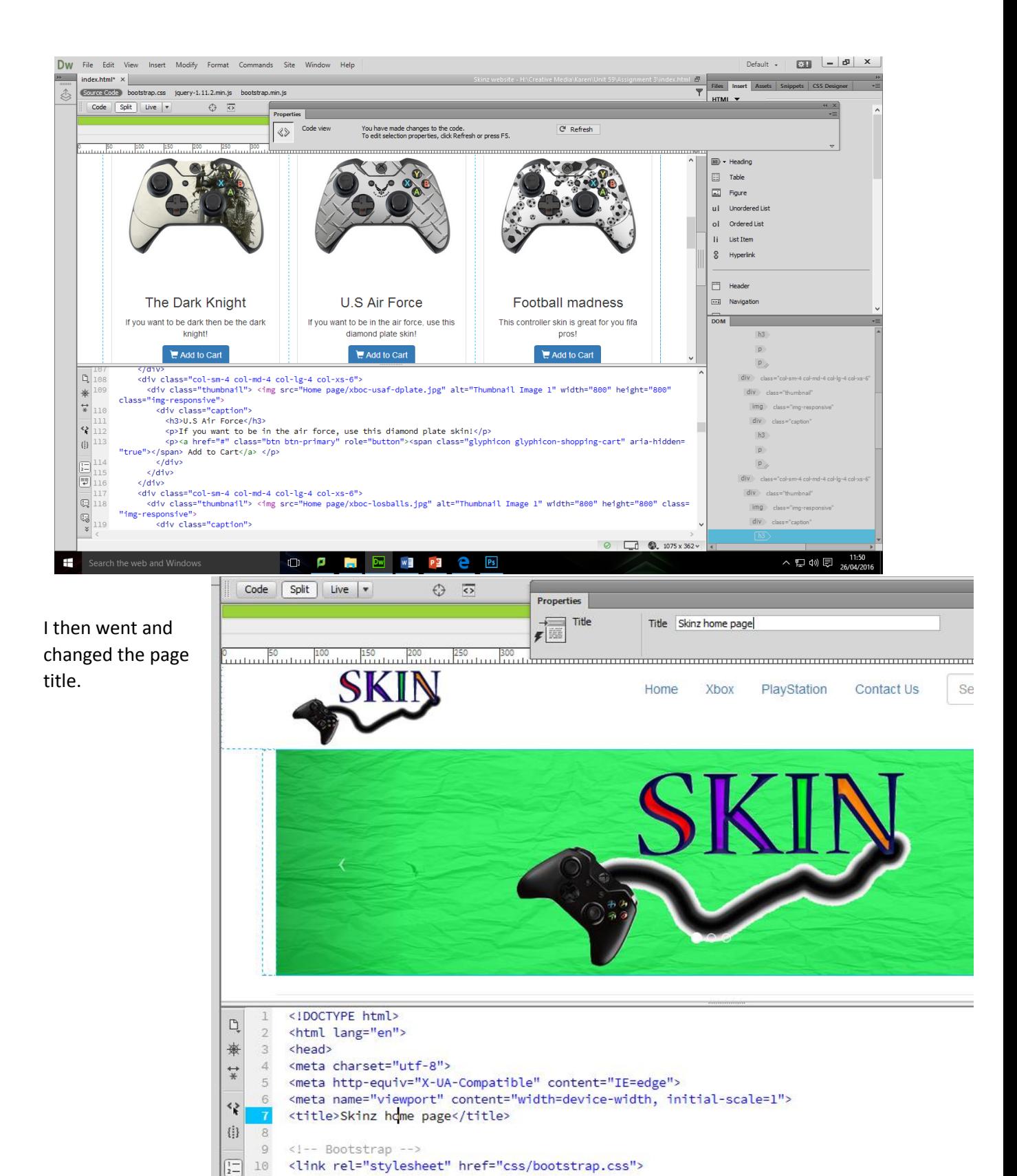

11 <!-- HTML5 shim and Respond.js for IE8 support of HTML5 elements and media queries -->

<!-- WARNING: Respond.js doesn't work if you view the page via file:// -->

順

12  $13$  I then went and added the key words for the search for the website on google, and other search browsers.

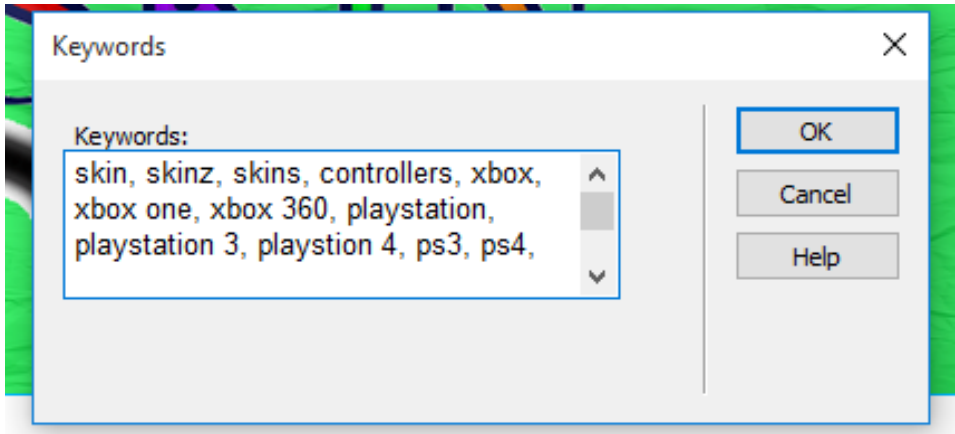

I then added the description of the site.

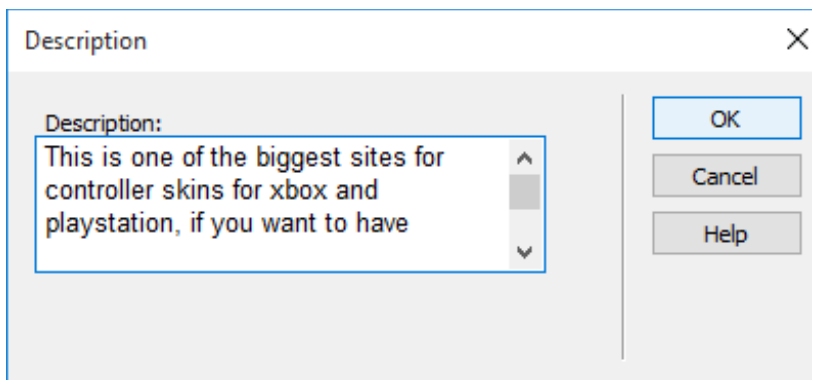

In the next lesson I will complete the other section and I will also include the alternative text to the images.

In between last lesson and this one, I added the alternative text.

In the lesson I did the last few images for the latest products section, this was the PlayStation ones. The images I used where always sized at 800X800. The method was the same as last time.

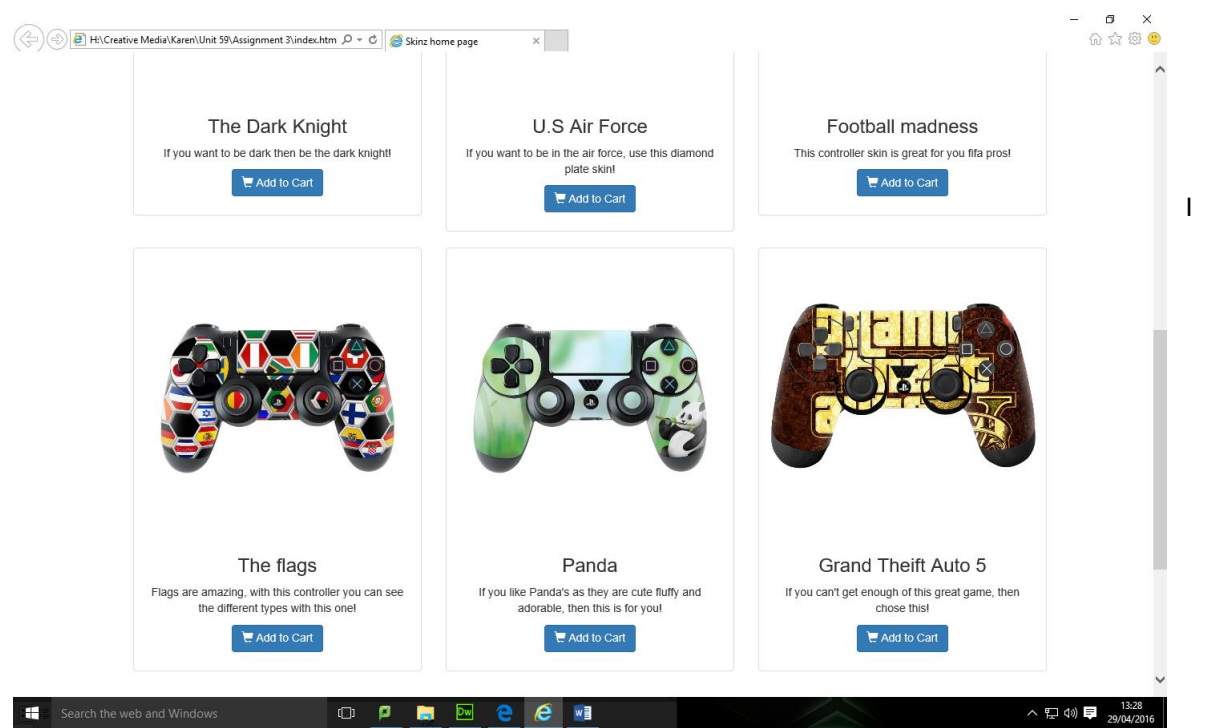

then added the alt text to these, this is helpful to people who can't see or are visually impaired.

The next thing I did was the footer, this was quite easy to do in the bottom bit, I first added the text in the corner, which is in the left corner, I then added the two images and resized them both to 100X100. These where put together.

I then changed the copyright section at the bottom. From my website to skin.

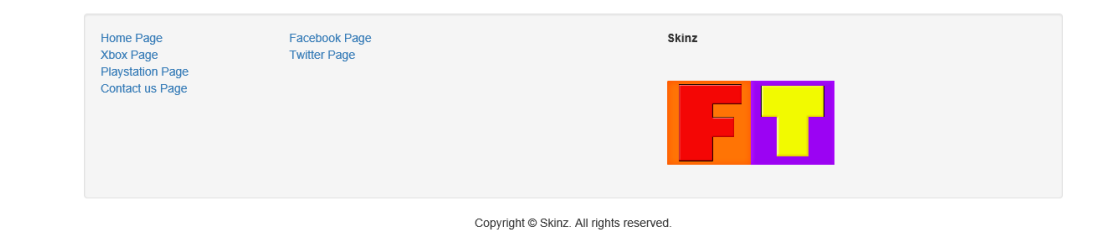

Once I did the first page I duplicated it and then named it Xbox, once this had been done I then linked the pages together.

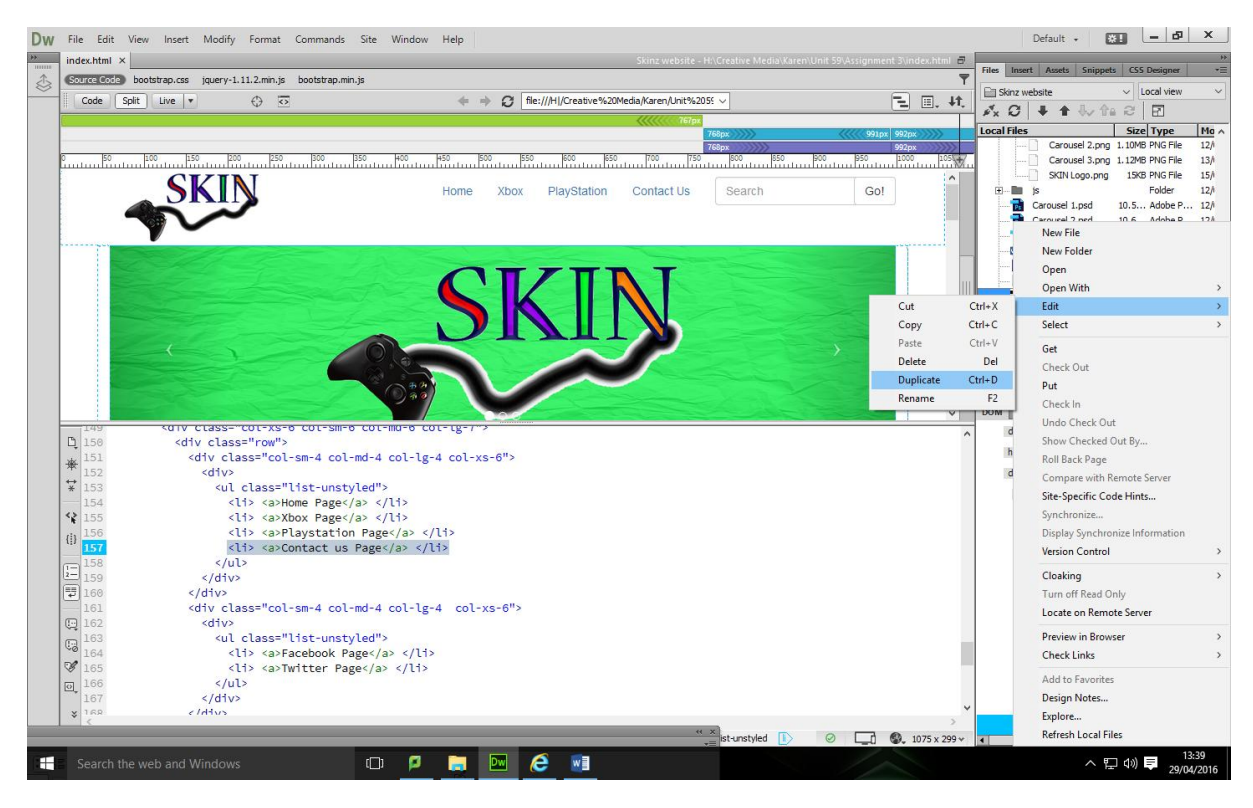

This is me linking the pages together with the properties tab.

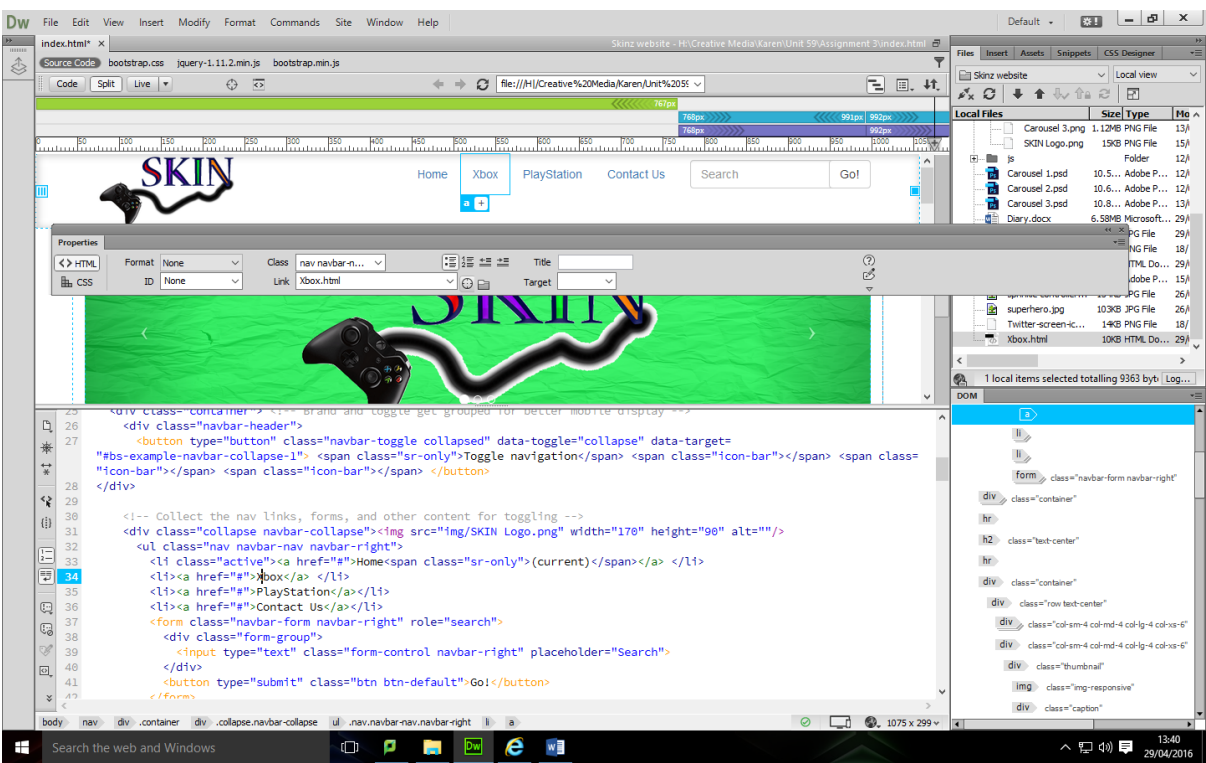

I wanted to change the colour of the background, I went into the lavish bootstrap page and imported a image into the colour scheme, once I had done this I downloaded it.

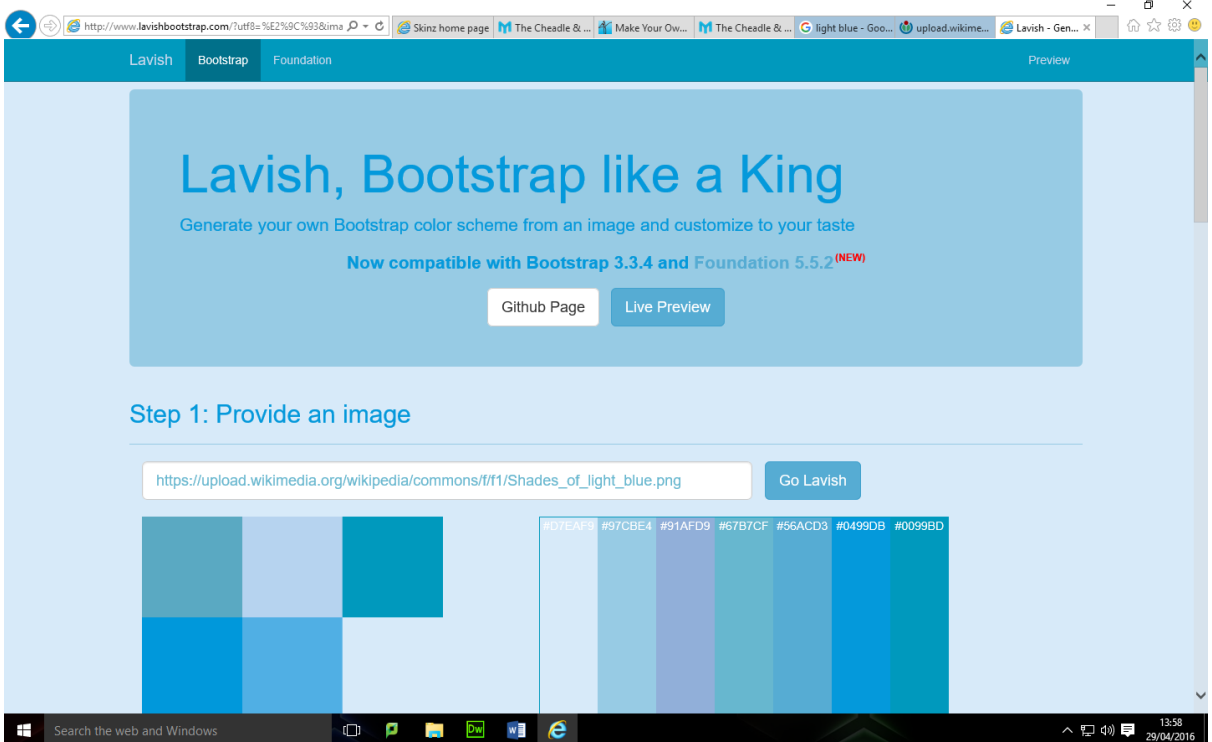

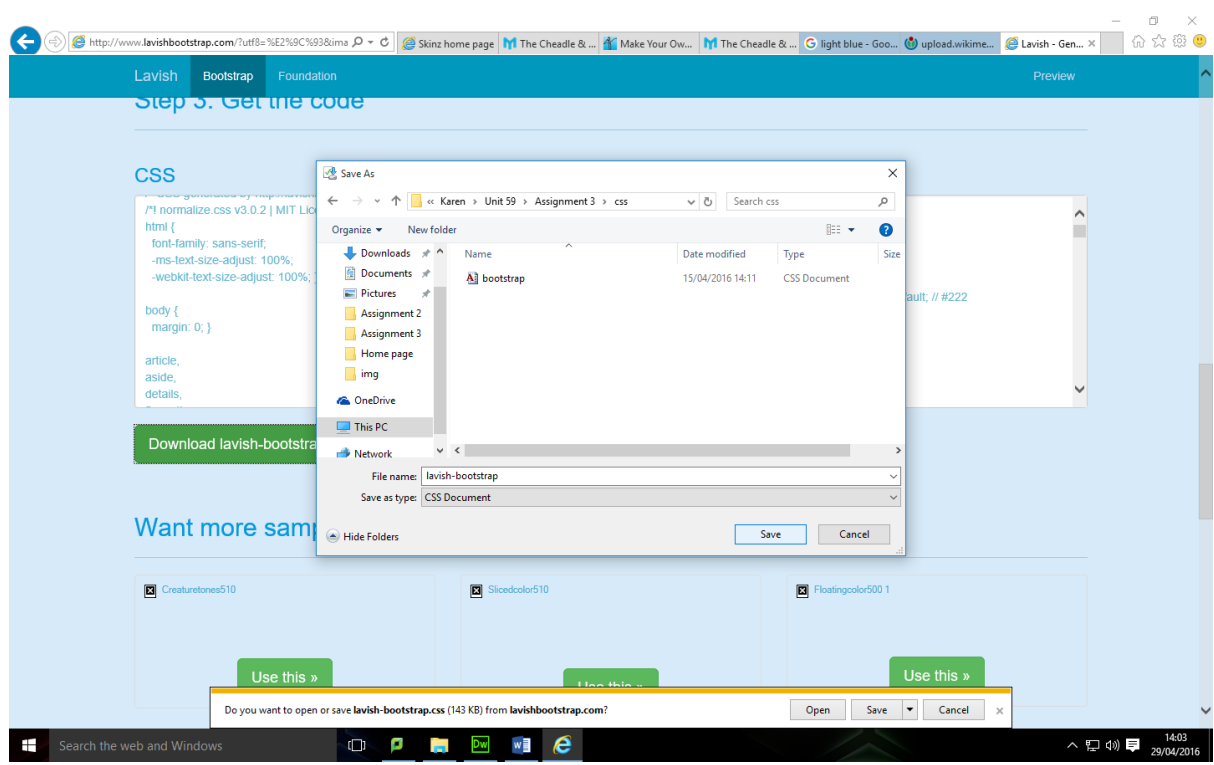

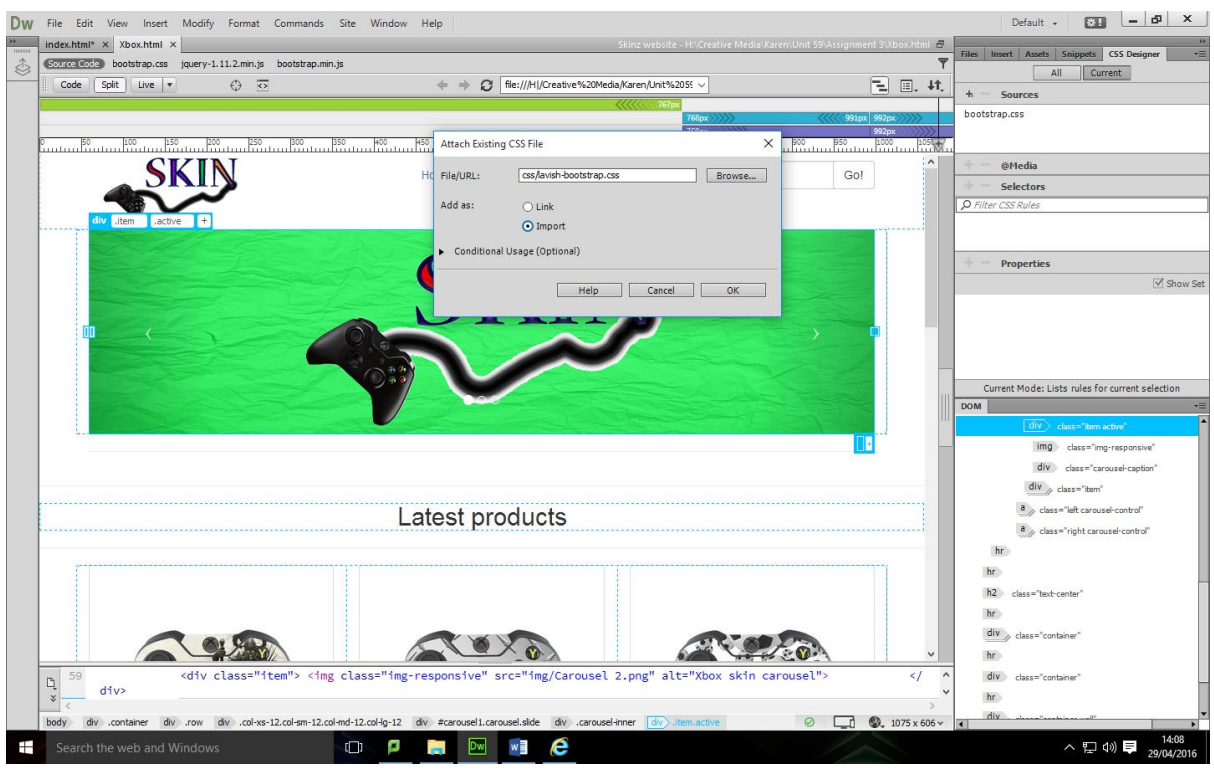

This is now what the colour scheme is like.

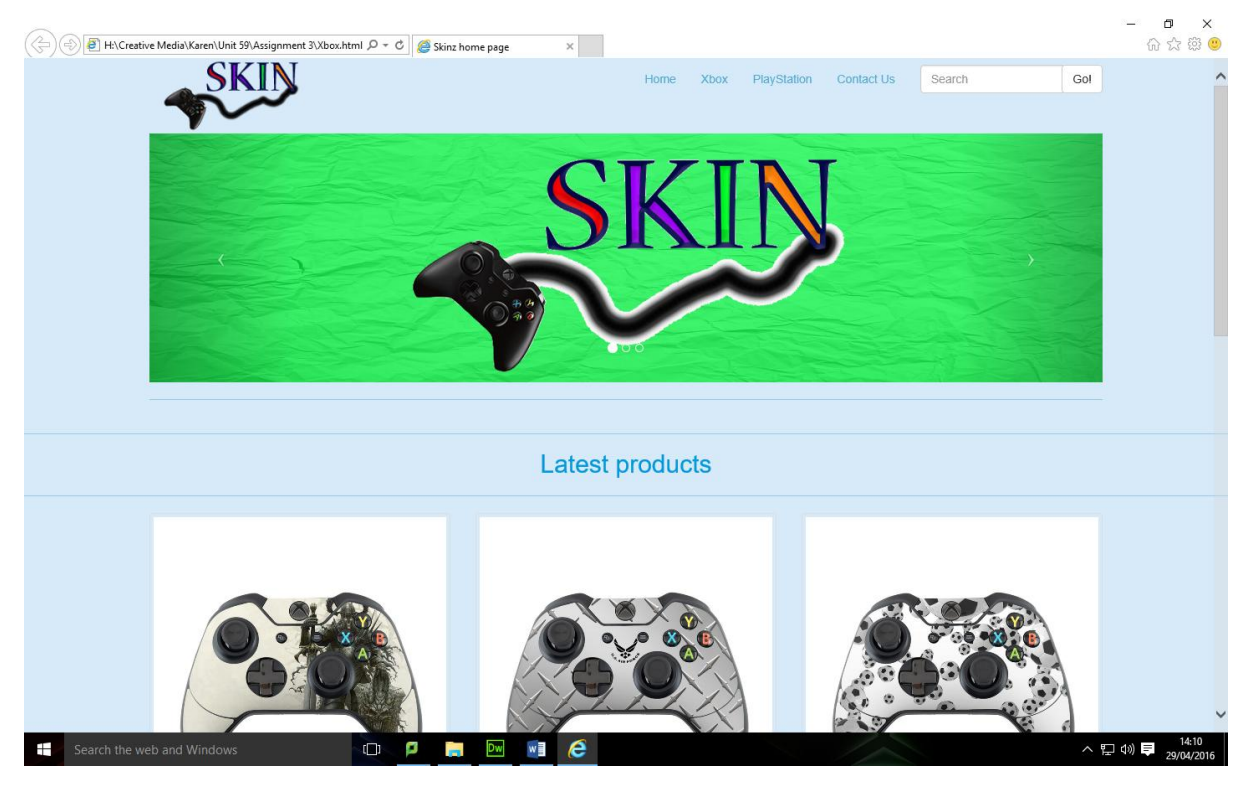

Depending on how long it takes I might remove the background in the images.

I didn't want to remove the backgrounds as it would take forever to do.

In this next lesson I duplicated the first section and then I edited the images, and the text.

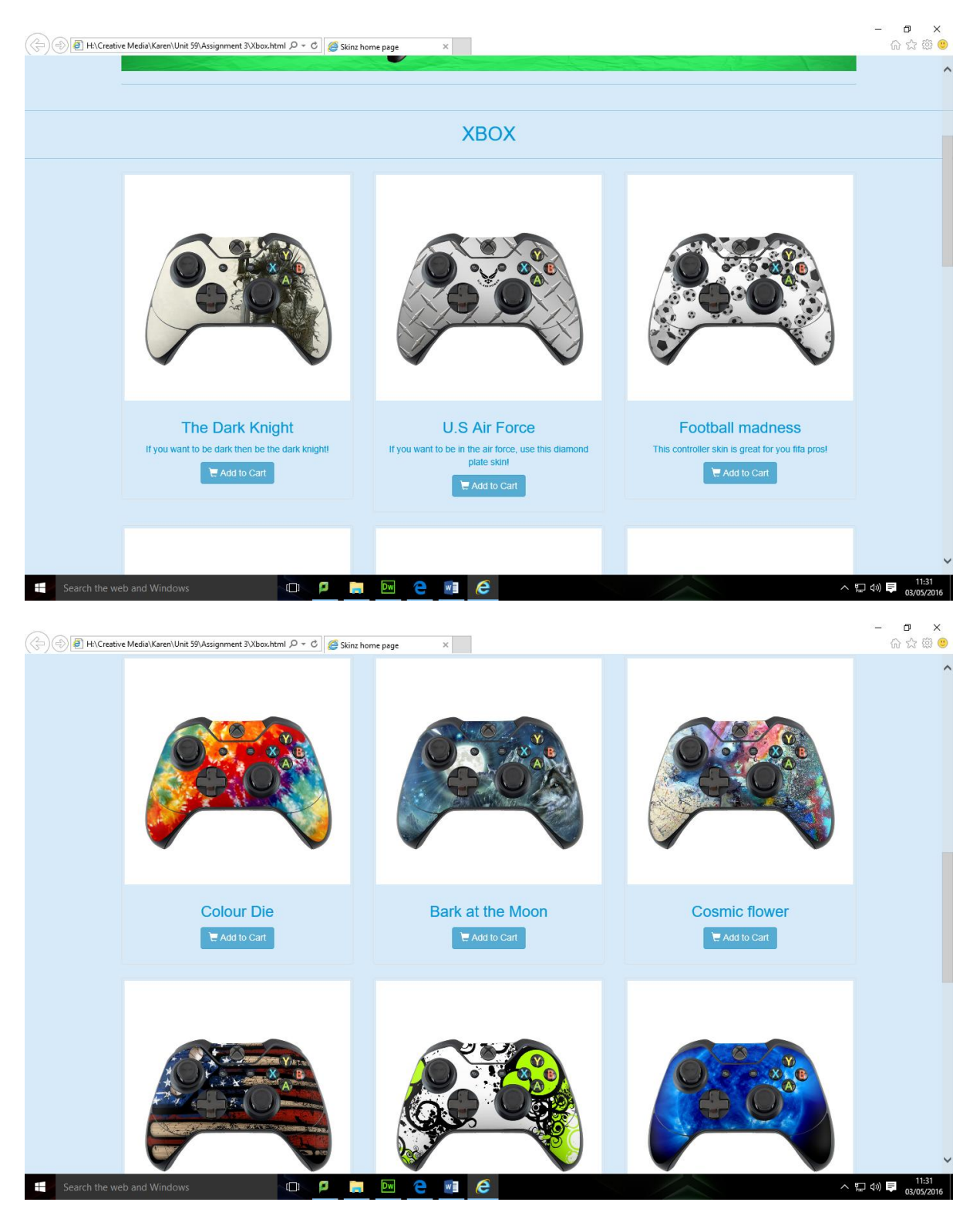

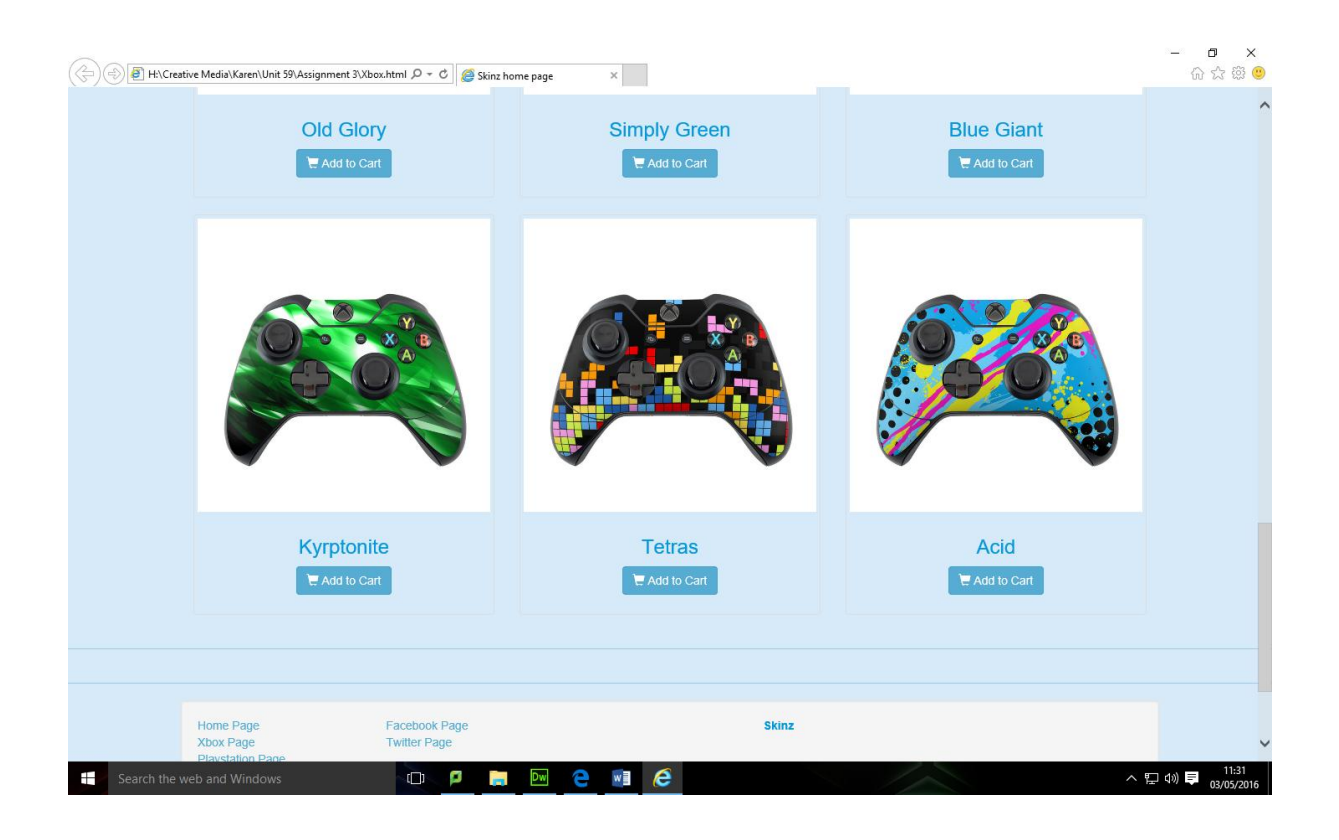

I will use the booklet that I got to try and add the YouTube Video on how to apply the skins.

To do this I first added the container and then I added a row, this was nested with a video that was responsive.

I then pasted in the video in the iframe position.

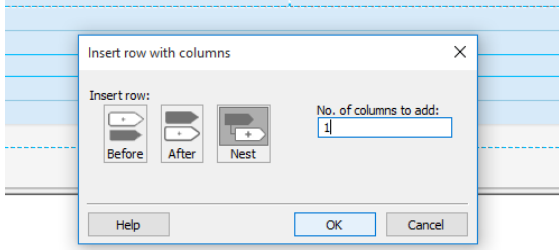

Once I had done this I needed to publish it to the server, so I did. This is in a separate document.

I also added the last bit of navigation so the pages will connect with each other.

I then started the next page which is the PlayStation bit, to do this I duplicated the xbox page so it would be a template.

(/nav/<br>locks or .pagination-sm for smaller blocks--> </nav>

I changed the name of the page, to the playstation page.

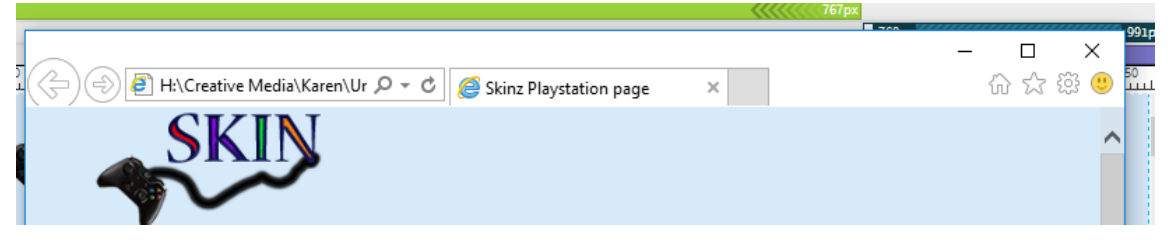

I changed the photos on the Xbox page to the right PlayStation images and I also changed the video so it was relevant to the PlayStation version.

I had a few problems with this new page but eventually It looked like this:

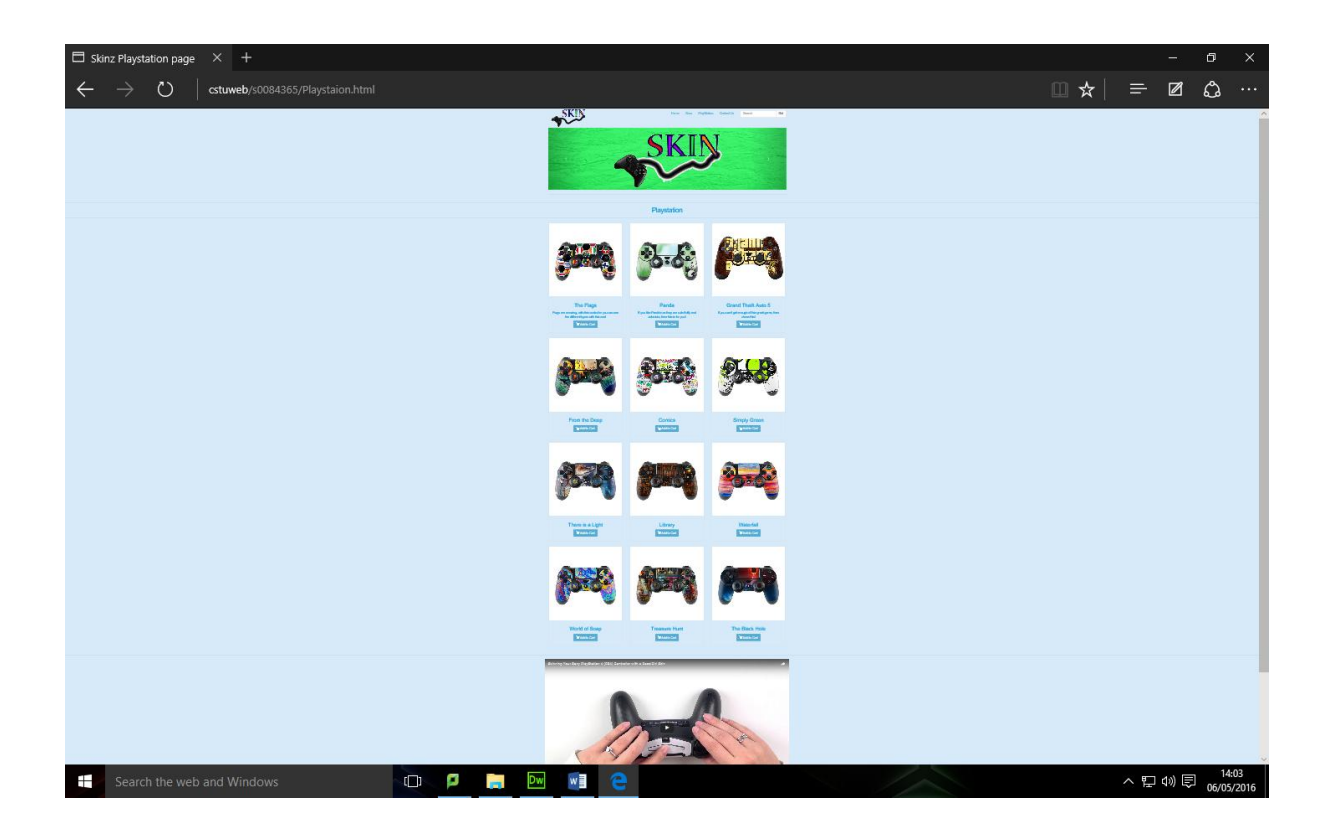

These problems that had occurred where that I had moved the images into some different folders and the software didn't like this, but I just updated the files and the folders. They just needed to be re- linked again.

I found that there was a problem with the links on the Xbox page, I will try and fix it by the next lesson.

In between the lessons I managed to start the next page, which was the contact us.

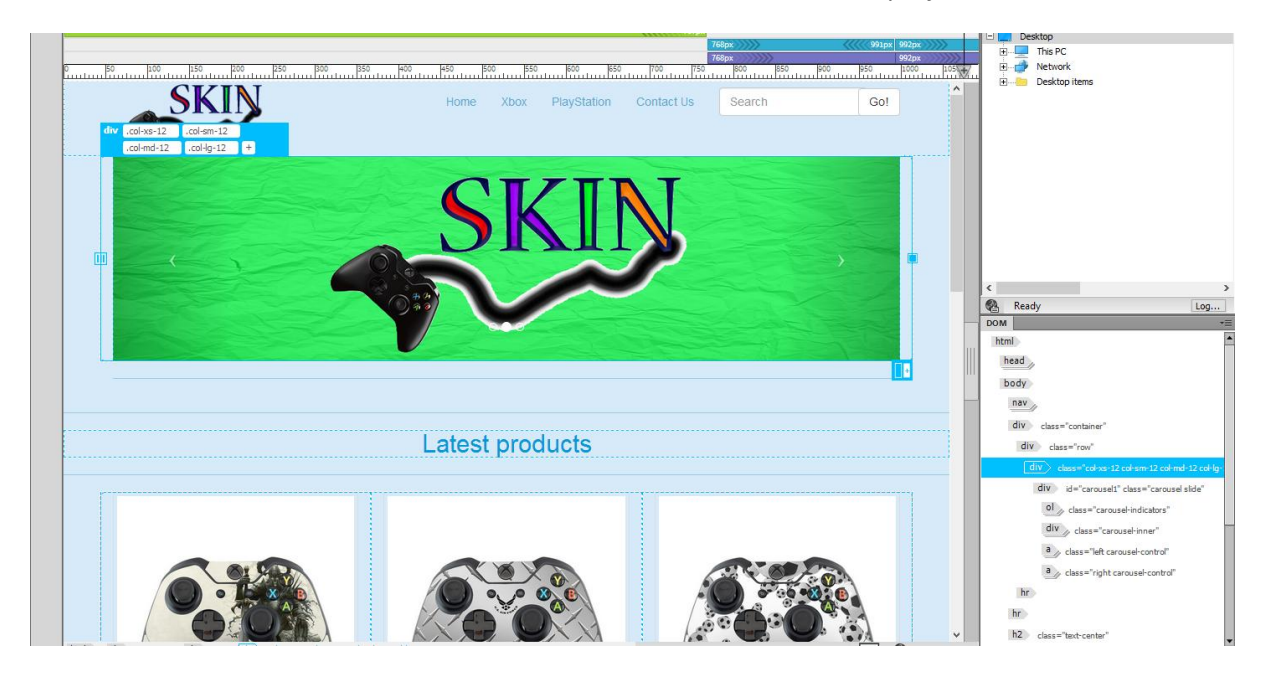

I then went and deleted the carousel, because I don't need that for this project.

I then got rid of the other divs and containers.

This looked like this.

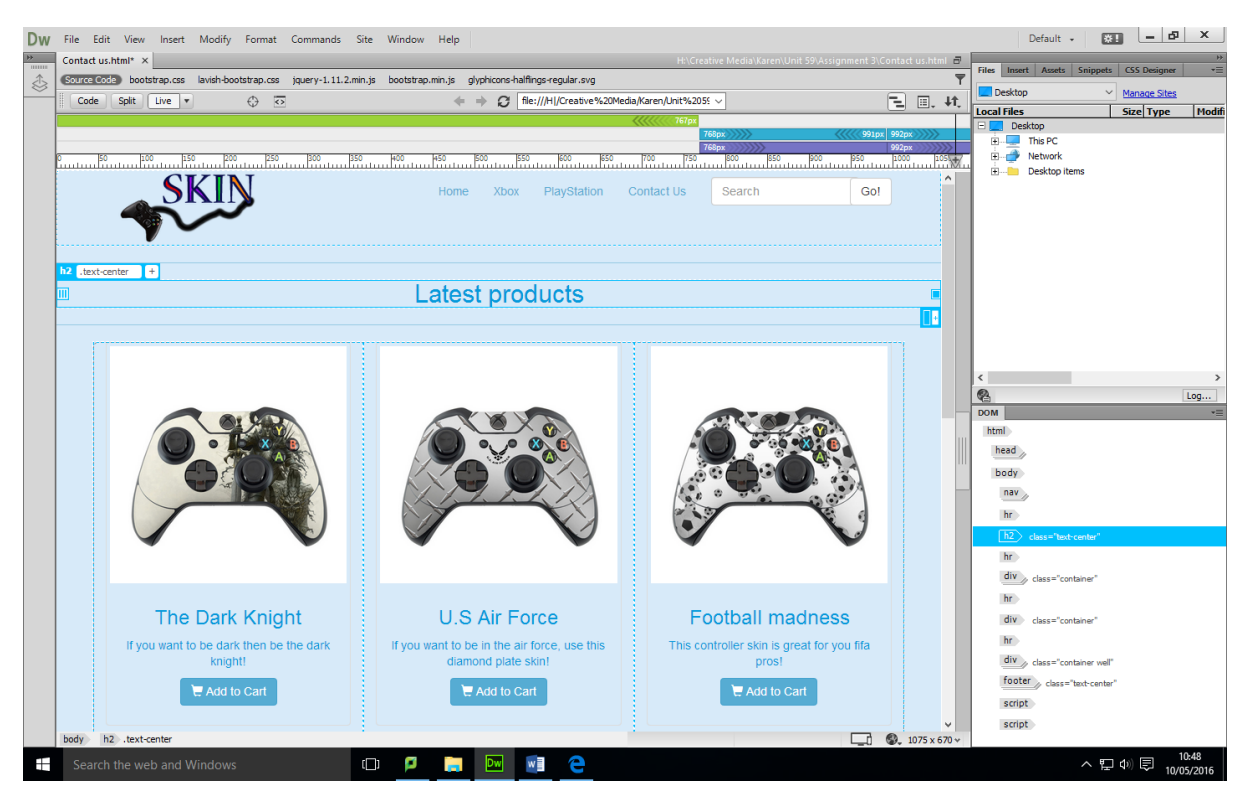

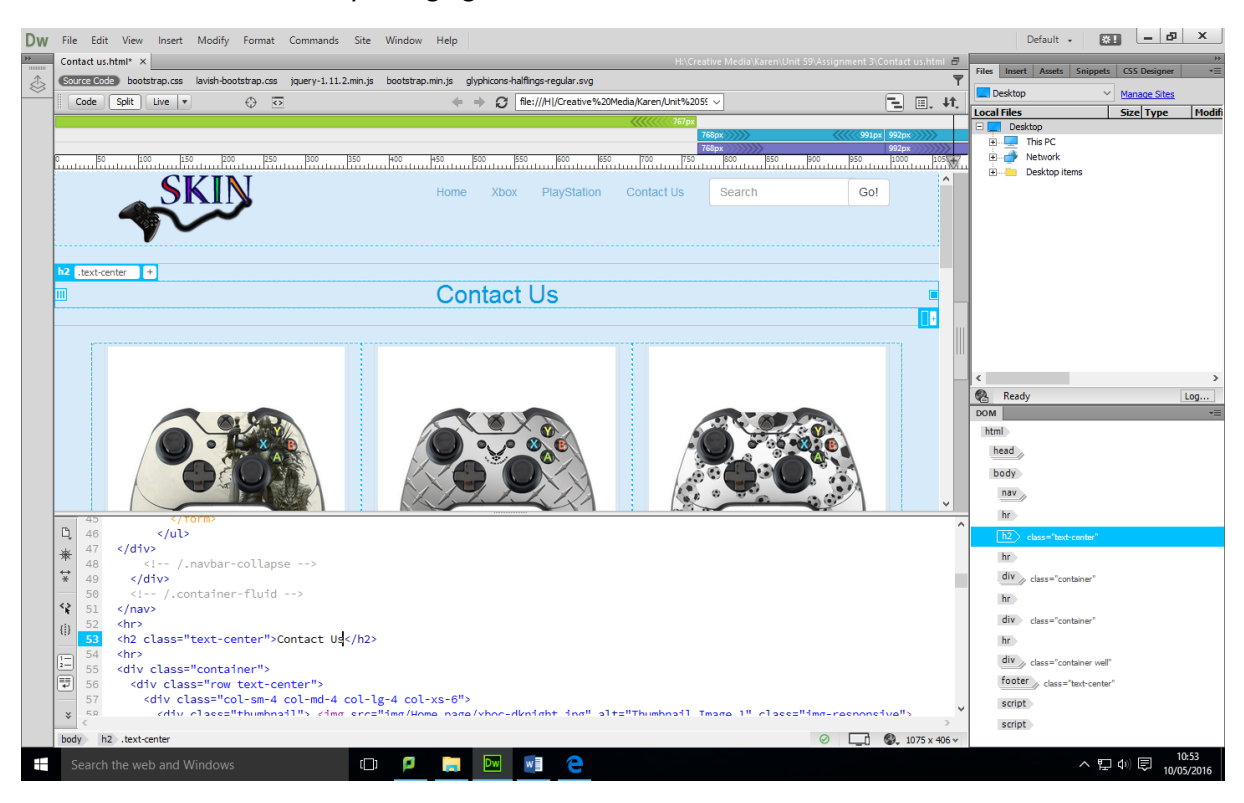

I then started the next bit by changing the words to Contact Us.

I then deleted the images so they aren't in the way.

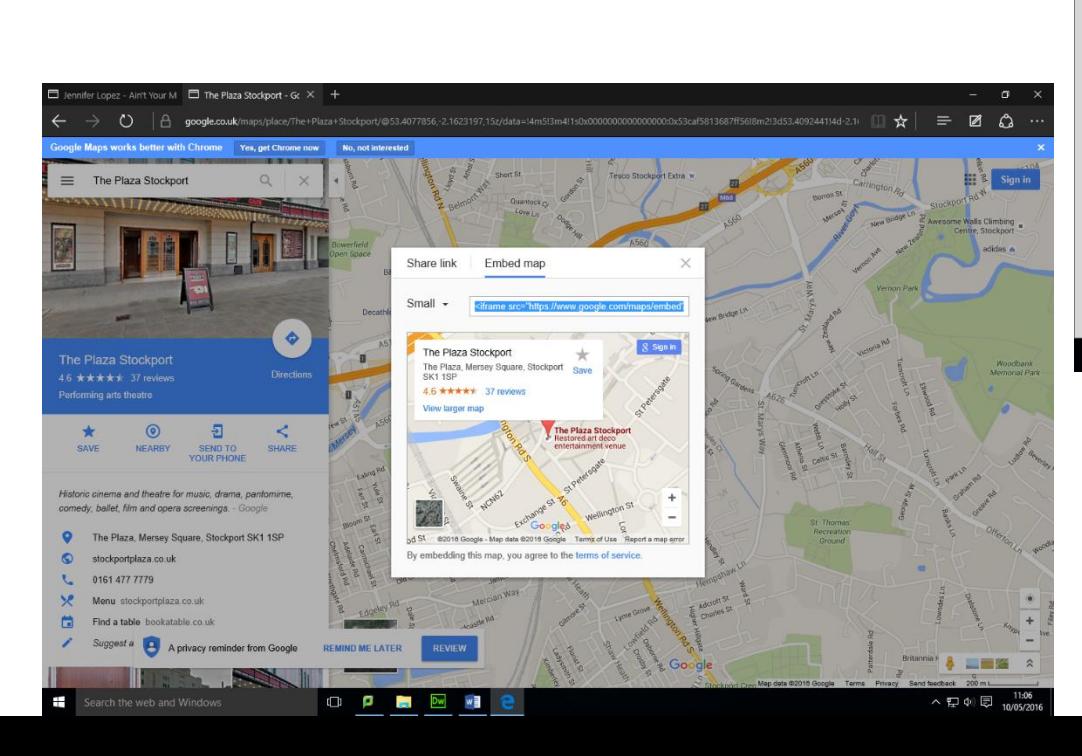

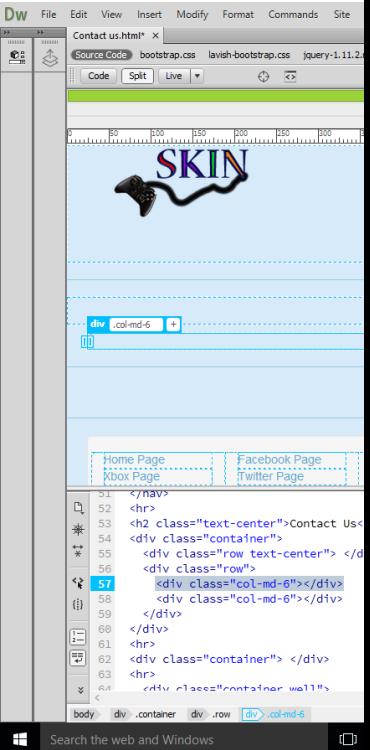

I wanted to have a map of where they can find us, I imported this first as I could then slot the form inside it.

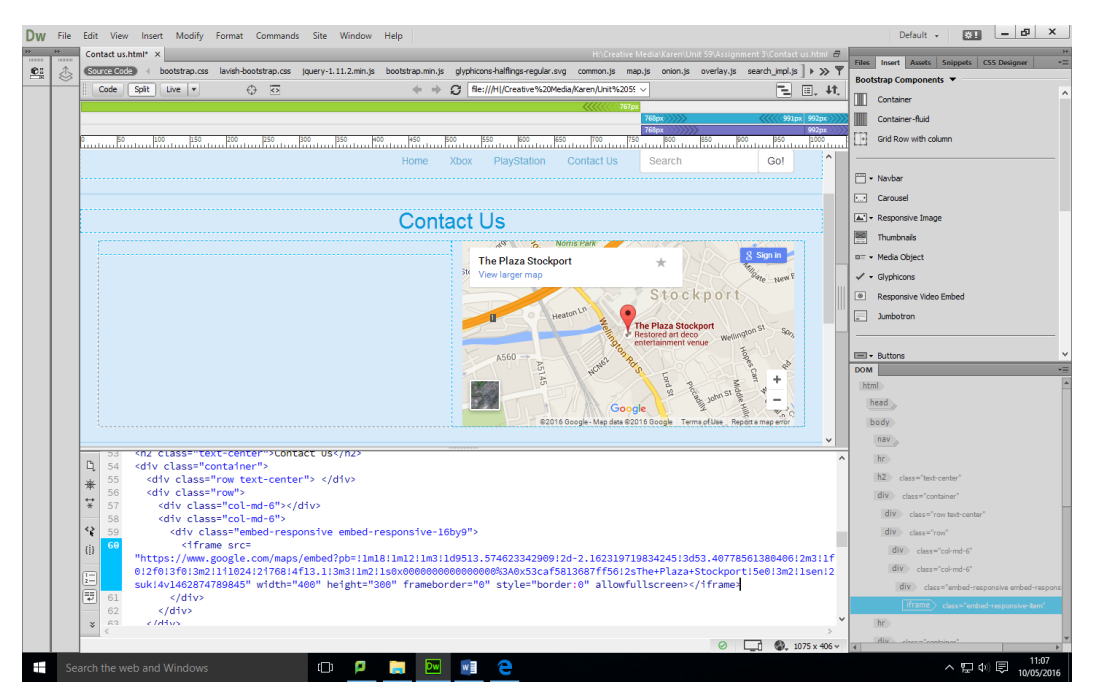

I then did the form; I did this will help as I had no clue about how to do it.

This looked like this after, I included a name, email, the problem, file, submit box.

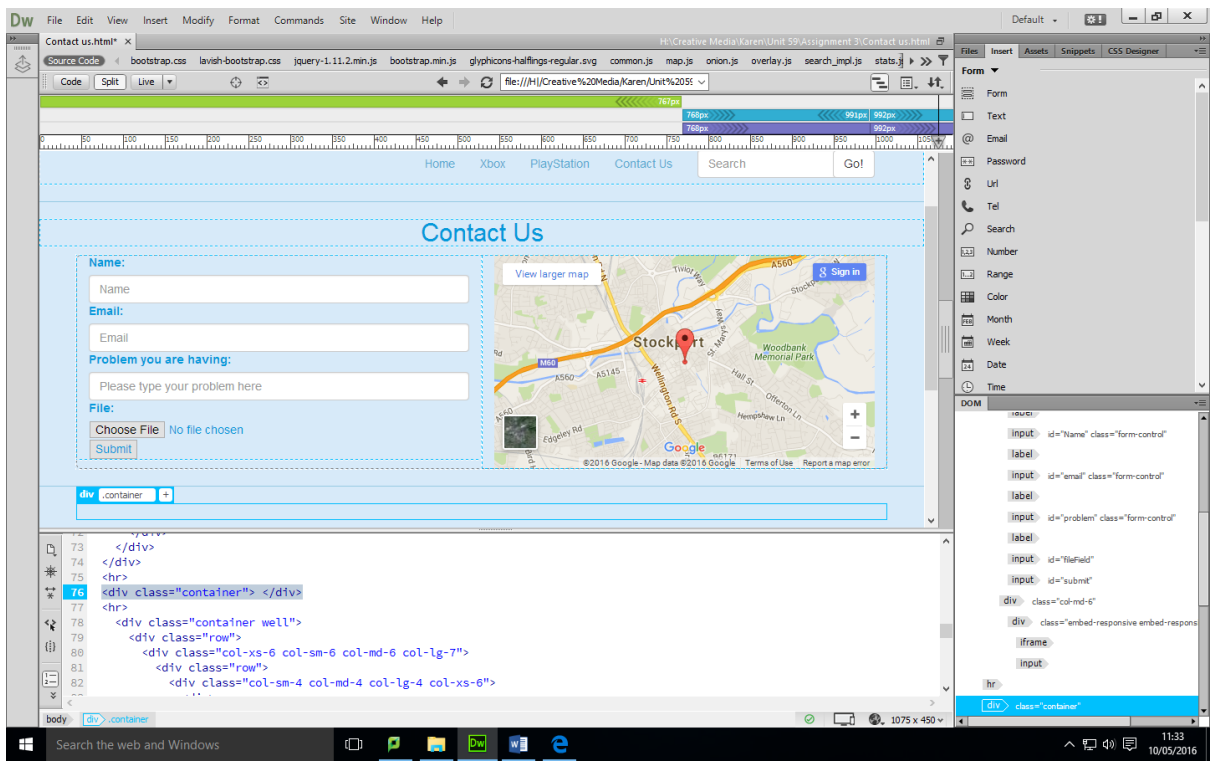

I then did the navigation for the nav-bar and the footer page.

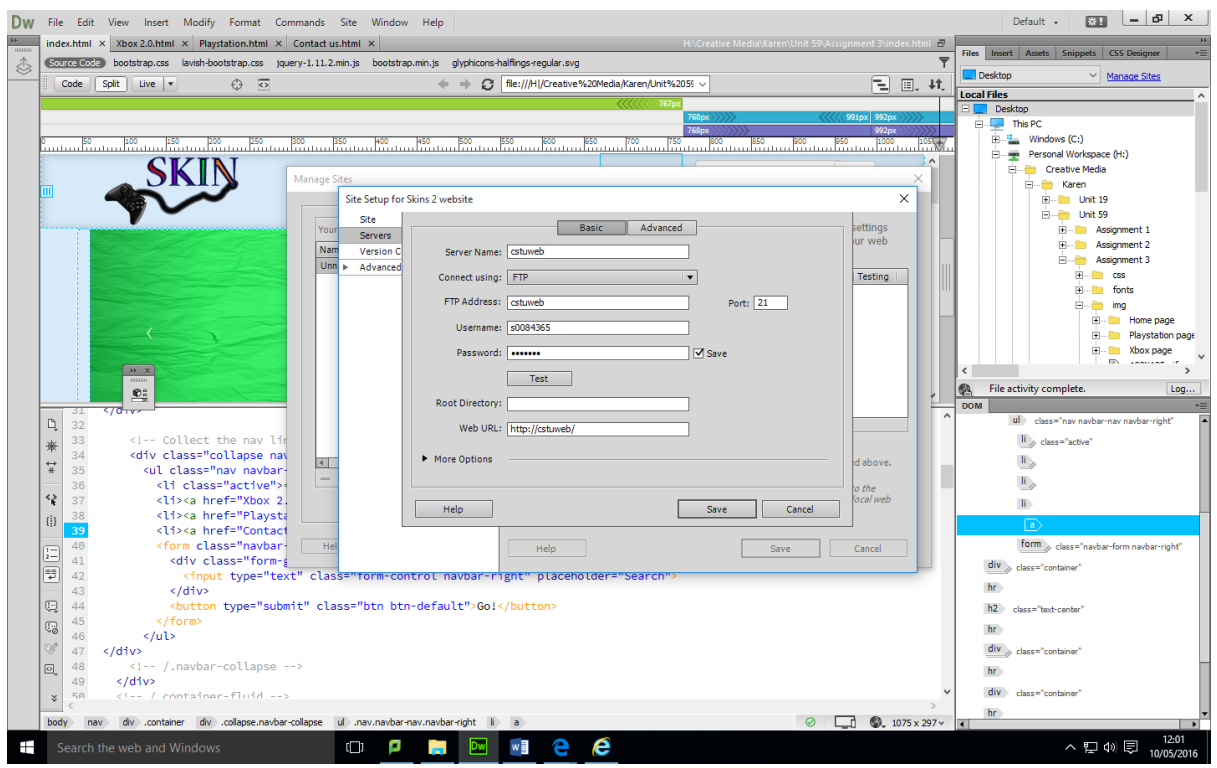

Once I had done this, I published it to my site. With these top settings.

I then made sure this worked by going into this site:<http://cstuweb/s0084365/>

I will do some testing in my spare time so I have it done before next lesson.

I did the testing in the lesson, I did about 7 to 9 items.